## EREZLIFE HOUSING APPLICATION PROCESS: ROOMMATE GROUPS

- <https://saintmarys.erezlife.com/app/one.php?outputter=loginView>
- **o** Your username and password are the same that you use to log into your Saint Mary's email address.

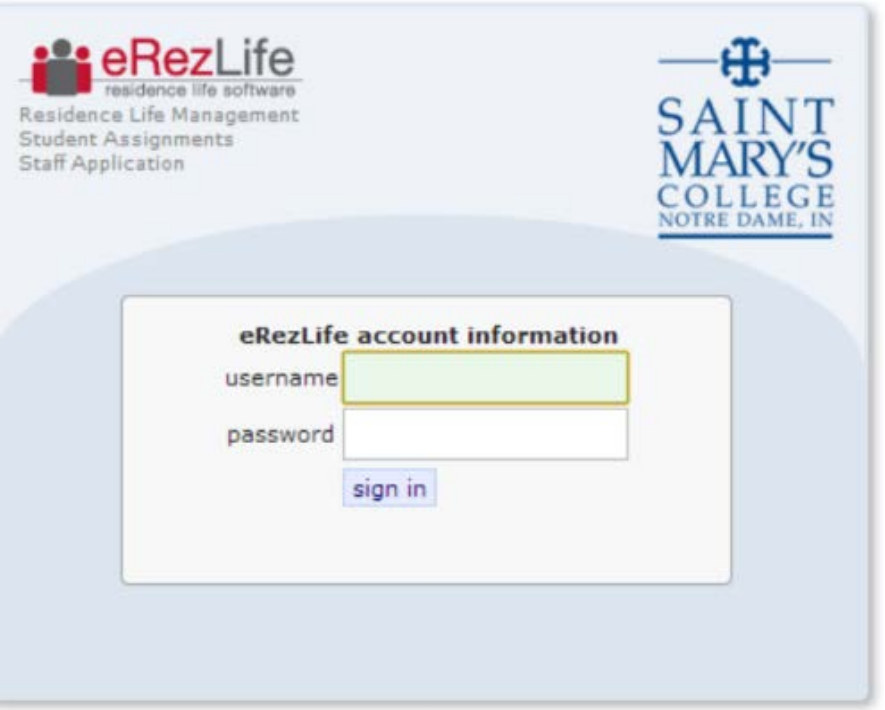

Office of Residence Life and Community Standards Saint Mary's College, Notre Dame, Indiana 46530

### • To begin the roommate selection process, click on "My roommate" profile" on the left menu bar.

### **Roommate profile**

Please fill out the following profile information. This information will be used to help connect you with the possible roommates. Only those students who have completed an application form will be able to view this information.

#### Turn on my profile

Application & info -

**Housing overview** 

My housing profile

Fall 2015-Spring 2016 Fall 2014 - Spring 2015

My roommate profile Roommate groups

My housing profile questions

Jobs

Housing

This will make your profile viewable by other applicants. If you disable it, applicants will not be able to see you and you will not be able to see them. If you disable it, your contacts will still be able to view your profile.

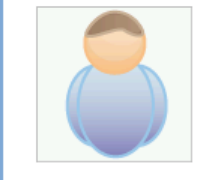

Change photo

Choose File | no file selected

What name would you like other applicants to see when viewing your public profile? \*

It's time to get creative. Give an elevator pitch about yourself. How would you describe yourself in one sentence?

Other applicants will be able to see this when they see a list of possible roommates.

#### Care to elaborate? Tell us more.

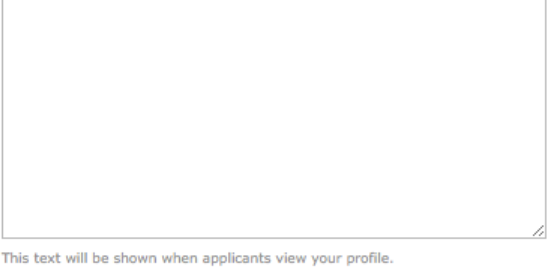

### Complete your profile by uploading a picture and filling out the question fields.

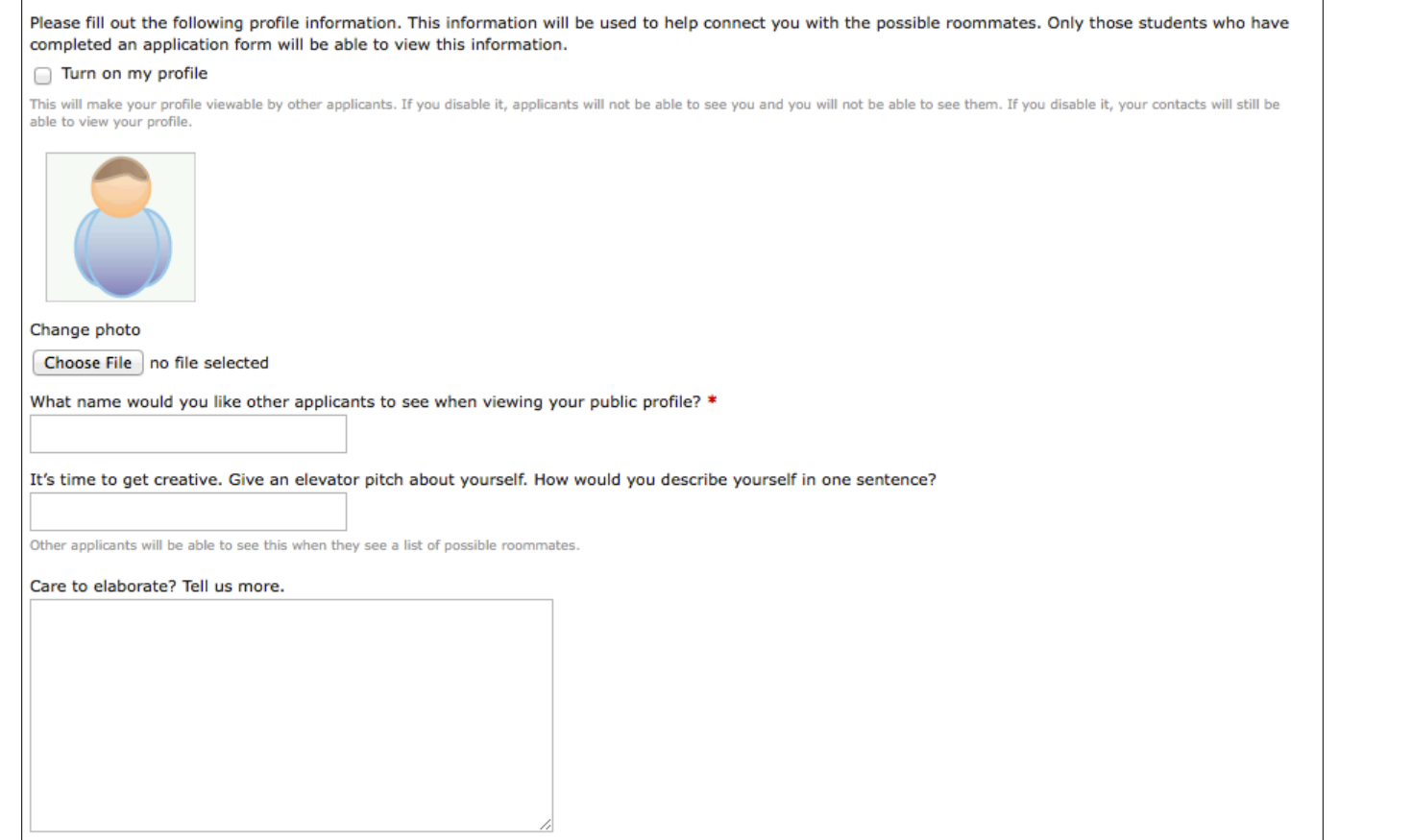

This text will be shown when applicants view your profile.

o Select the information that will be displayed on your profile. Make sure you are comfortable with how much you are sharing!

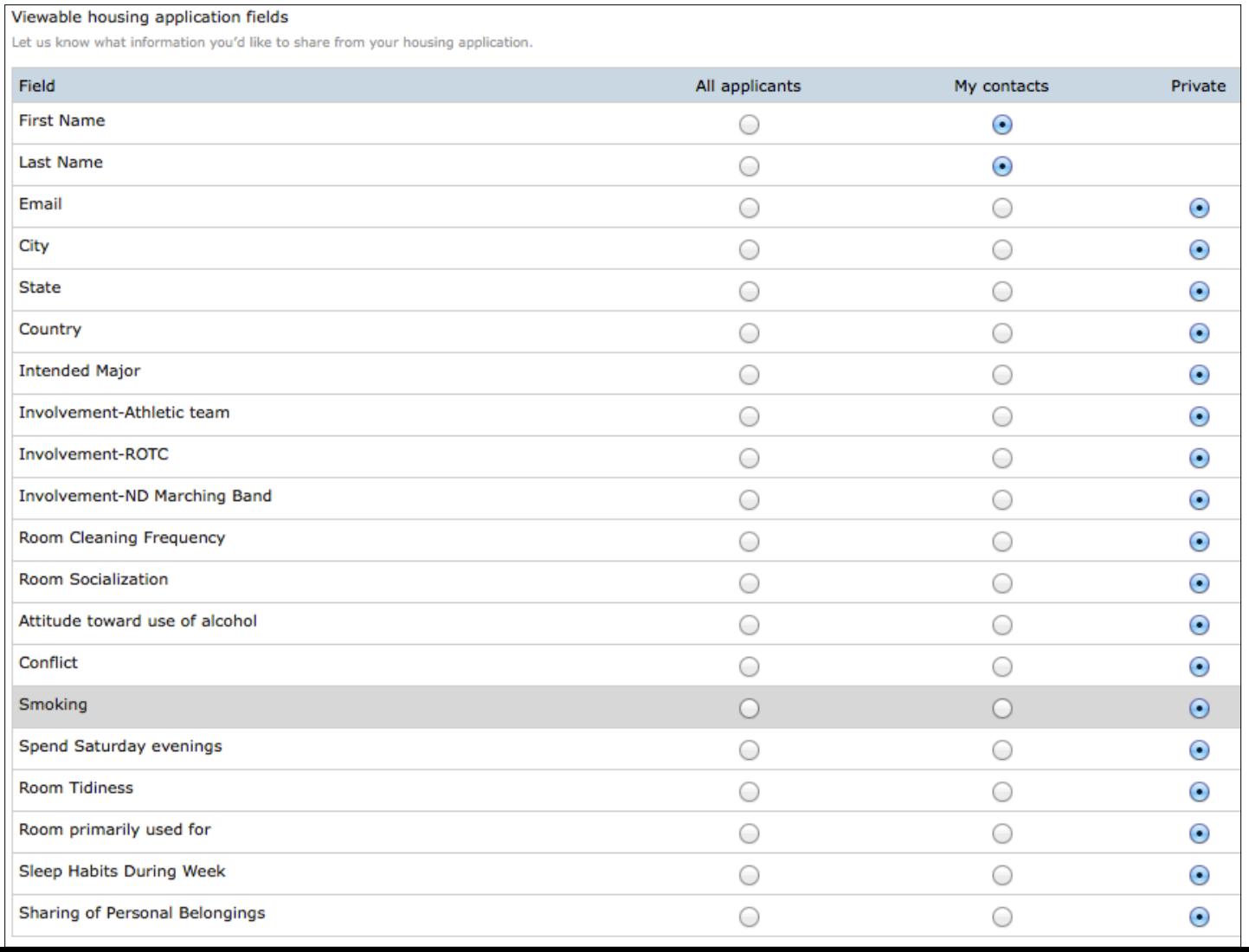

- Let potential roommates know the best way to contact you.
- When you are finished, click "save" in the bottom left corner

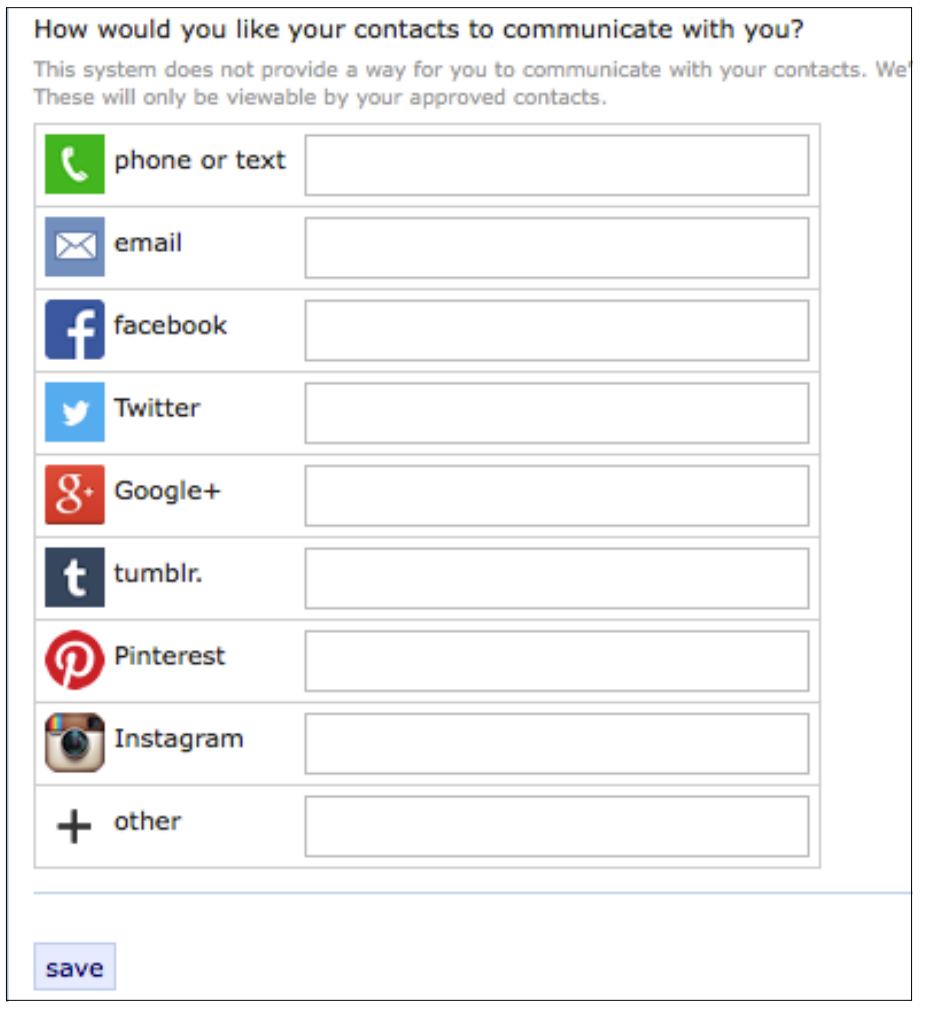

### • To form a roommate group, choose "Roommate groups" from the left menu bar.

### Application & info -

### Jobs

Housing

Housing overview

My housing profile

My housing profile questions

Fall 2015-Spring 2016 Fall 2014 - Spring 2015

My roommate profile Roommate groups

### **M** Roommate groups

If you choose to join a roommate group, we'll attempt to place you with the other members of your group based on the group's preferences before we consider your individual preferences. We suggest you and your group coordinate your building/room type preferences on your applications.

### **Fall 2015-Spring 2016**

create new roommate group

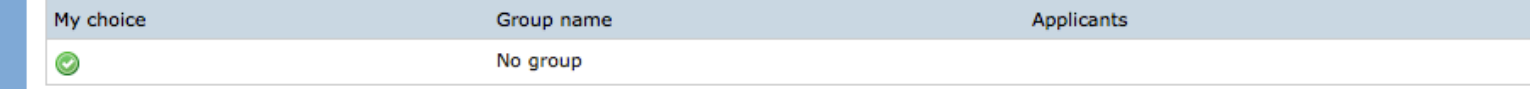

### **o** Choose "create new roommate group" to begin a new group.

### Application & info -

### Jobs

Housing

Housing overview

My housing profile

My housing profile

Fall 2015-Spr

Fall 2014 - Spring 2015

My roommate profile Roommate groups

**M** Roommate groups

If you choose to join a roommate group, we'll attempt to place you with the other members of your group based on the group's preferences before we consider your individual preferences. We suggest you and your group coordinate your building/room type preferences on your applications.

### **Fall 2015-Spring 2016**

create new roommate group

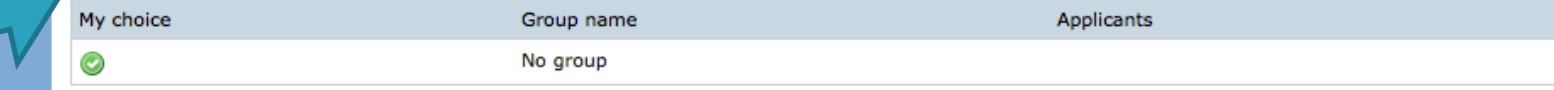

- o Enter a name for the group in the first field. You can name the group anything you want.
- You can only create a roommate group with 1 other student.

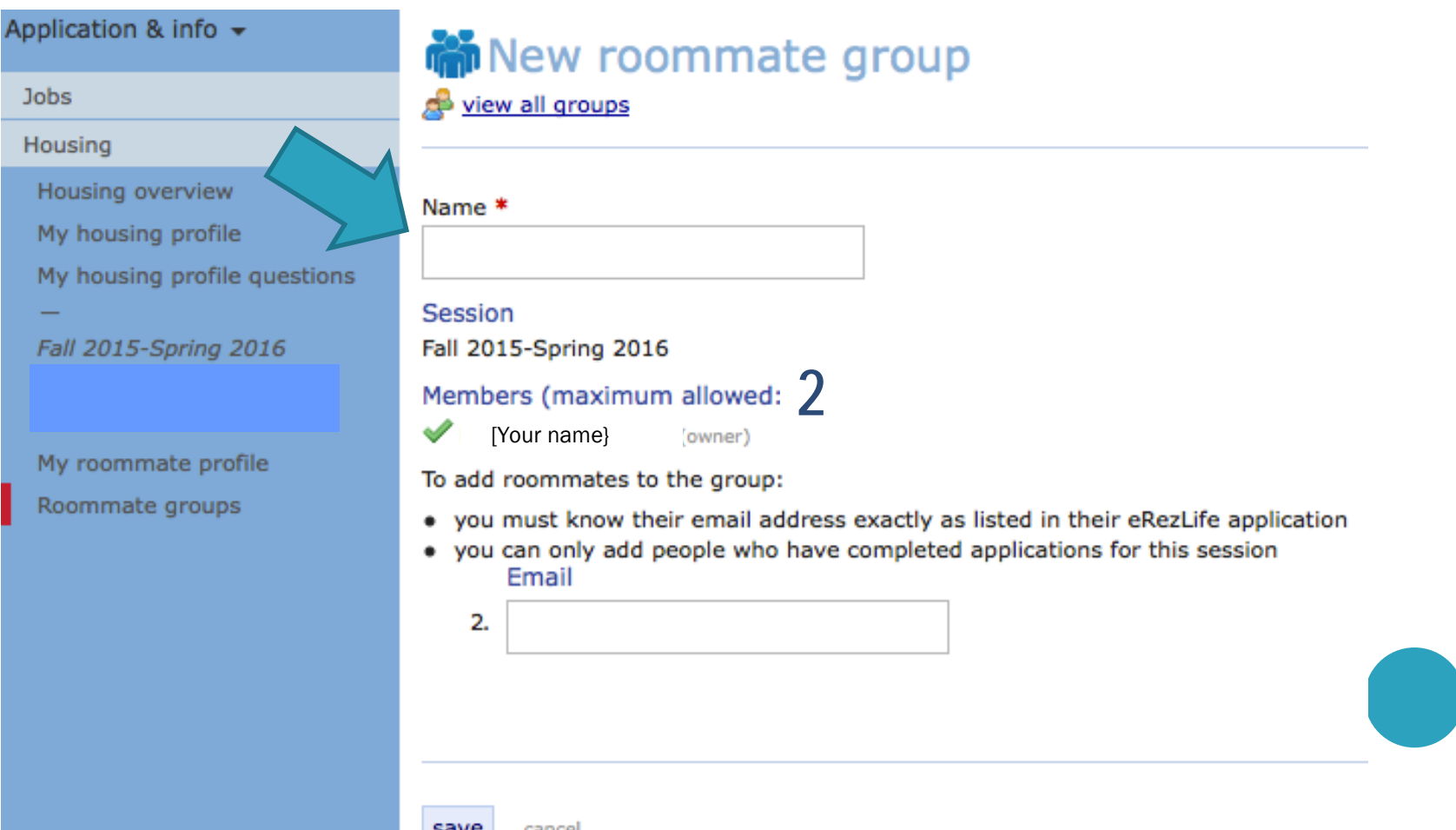

- o Add a student to the group using their Saint Mary's email addresses.
- Do not add yourself: the system has already added you as the owner.
- A green checkmark will appear beside the name of the student who has successfully confirmed her place in the group.

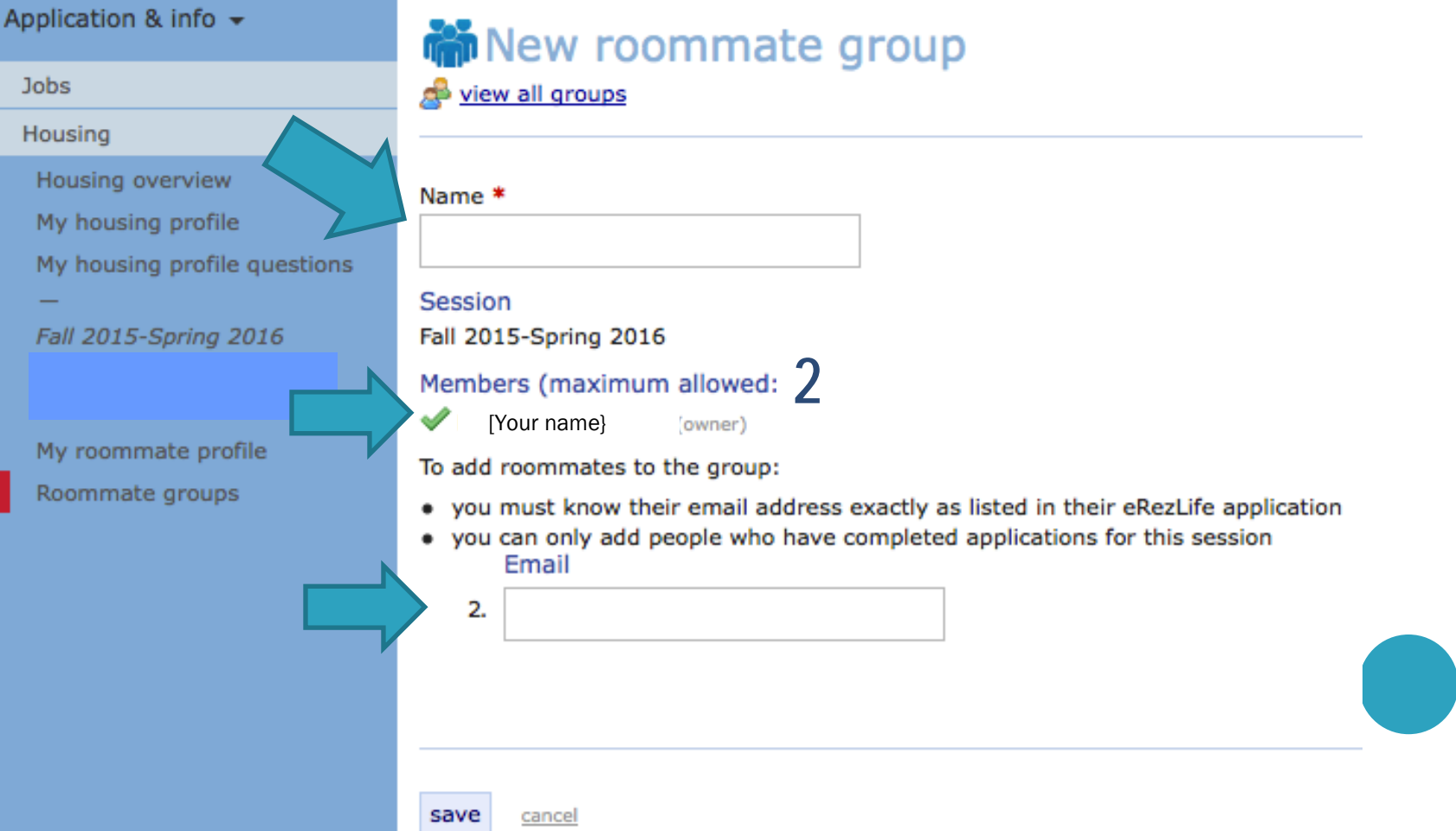

# TRIPLE ROOMMATE GROUPS

o If you are interested in living in a triple room with 2 friends, you need to email [reslife@saintmarys.eduand](mailto:reslife@saintmarys.eduand) copy your 2 friends on the email and we will work with your group to place you in a triple. Triples will be assigned on a first come, first placed system. You do not create a roommate group.

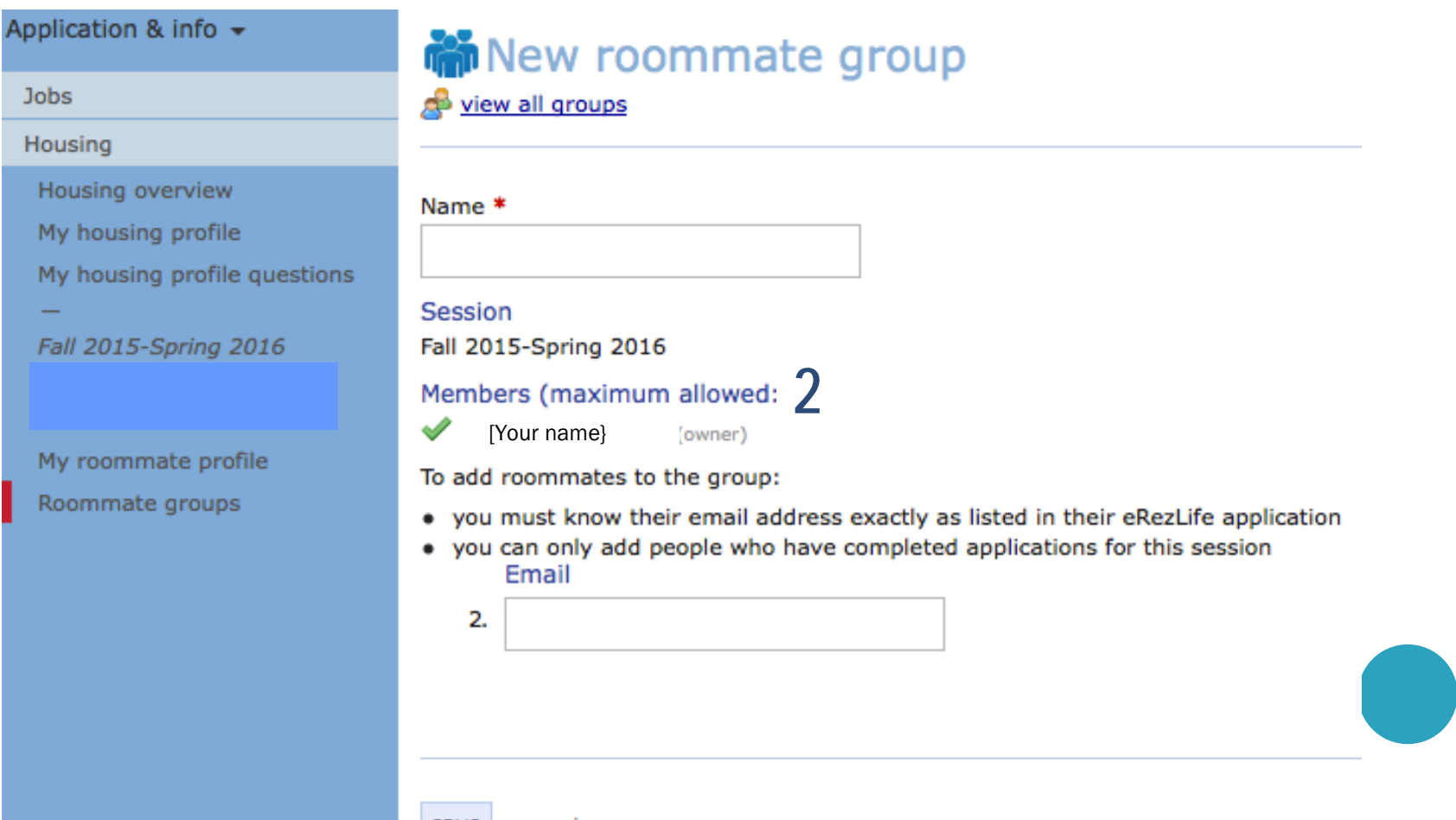

save

cance

- When you have finished making changes, make sure to click the "save" button in the bottom left of the screen.
- o The system will email the other member(s) of the group asking them to confirm the invitation to the roommate group.

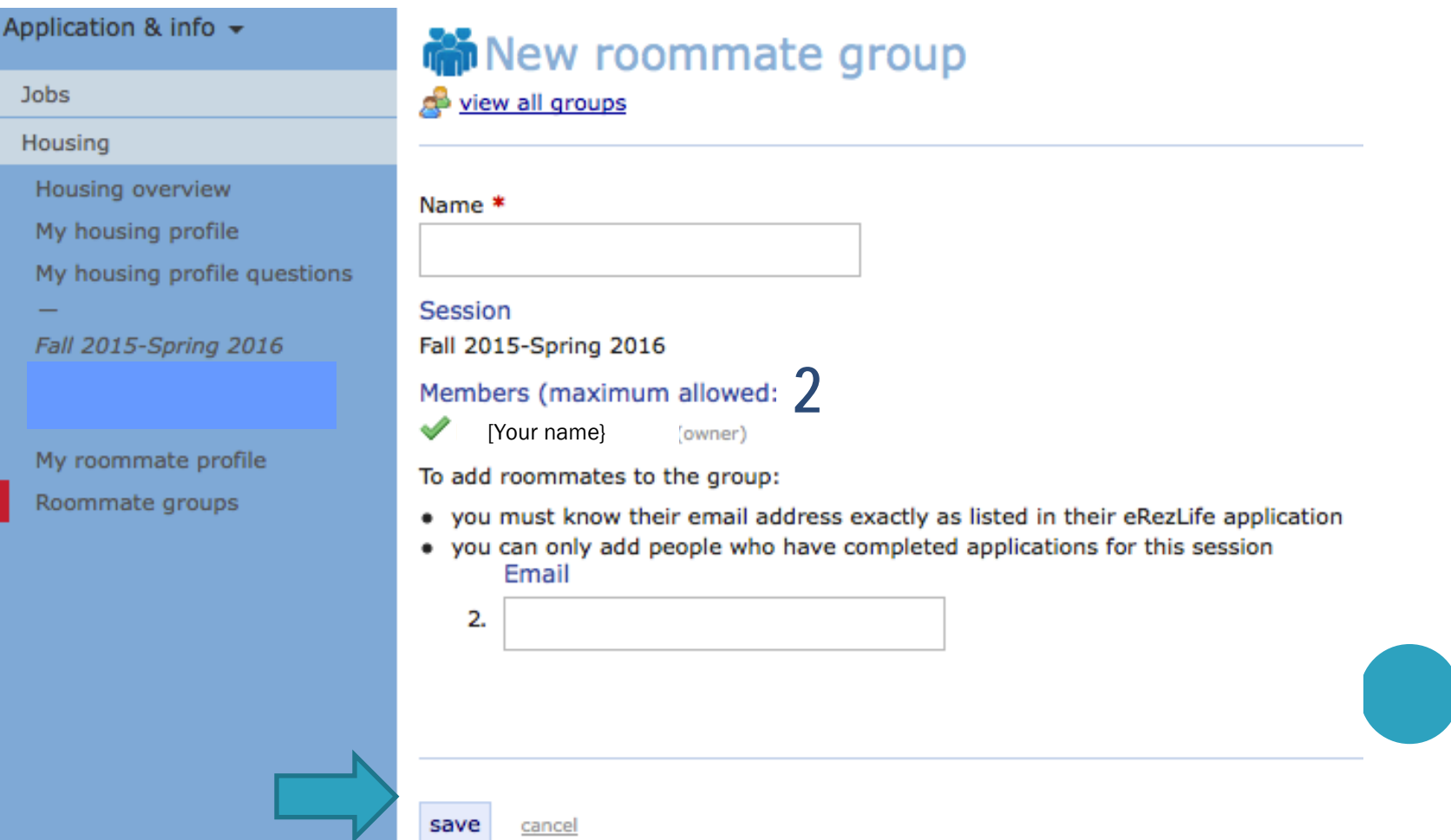

## A ROOMMATE REQUEST

 When someone has requested you as a roommate (i.e., added you to a roommate group) the system will notify you.

Log back in and confirm that you want to be a member of this group.

Subject:Action required: Roommate group offer Date:Fri, 10 Jan 2014 16:07:59 -0500 From:eRezLife Software System <noreply@erezlife.com> Reply-To:eRezLife Software System <noreply@erezlife.com> To:robyn.elliott@erezlife.com

You have been invited into a roommate group in eRezLife. In order to join the roommate group, you must confirm it in eRezLife. To do this, please log in, click on your application, and choose the "Roommate selection tab."

sign in to eRezLife

# TO ACCEPT A ROOMMATE REQUEST

- **o** Log back into the system.
- **o** Go to "Roommate groups" in the left menu bar.
- **o** Accept the roommate request.
- As soon as that student accepts your request, you will see a green check mark next to their name when you look at your roommate group within the system.